## **TOCMC Online Giving Guide (For Existing Users/Current Donors)**

1. Access Giving link at http://www.timeofcelebration.org/giving/ or https://giving.servantkeeper.com/tocmc.

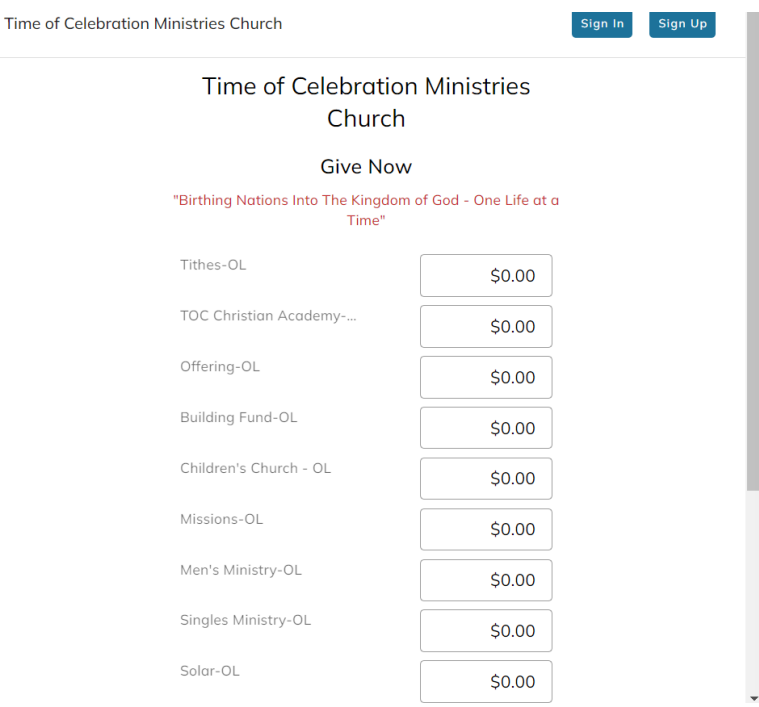

- 2. Click on **Sign Up** at the top right of the screen.
- 3. Enter the email address associated with your current giving account. (**Do not create a new email account.) Once again, please use your current giving email account—**this is the email address where you receive a giving receipt when you give.)

**If you were previously giving through the Faithlife/EasyTithe website, you will need to reset your password in your new Servant Keeper account setup.**

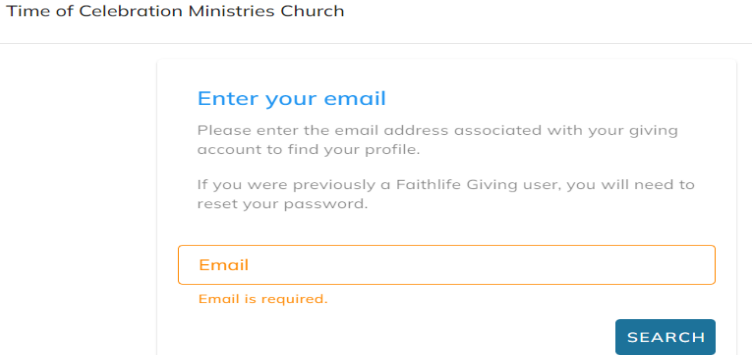

4. Click **Search** button.

Time of Celebration Ministries Church

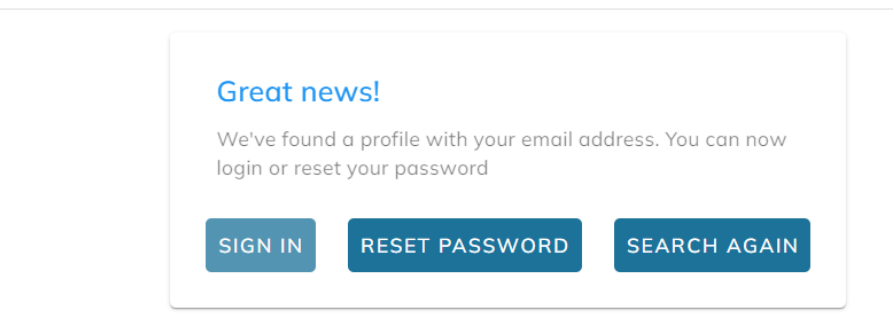

5. Click on **RESET PASSWORD** and click Send Email.

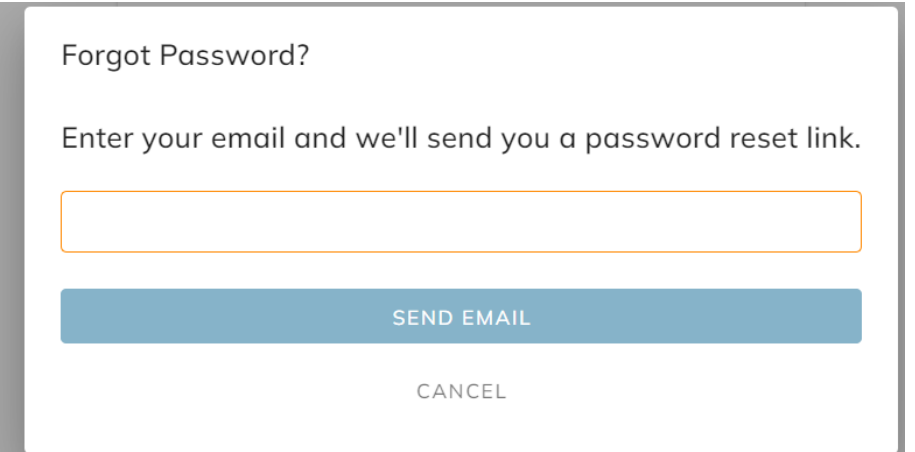

6. You should see this message on your screen.

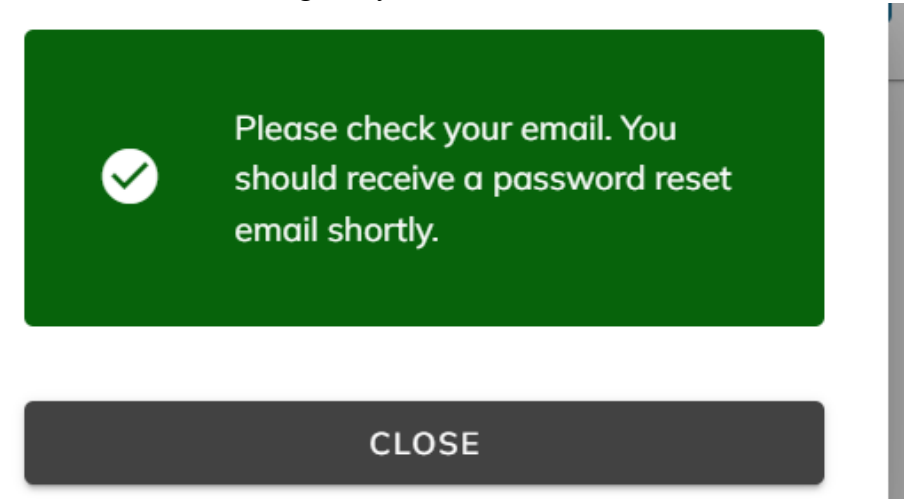

7. Click **Close** and go to your email.

8. You should see an email in your inbox as shown below. (**Remember to check your SPAM folder if you do not see this email in your inbox**.)

Subject: Password Reset Reply-To: no-reply@servantkeeper.com

Hi,

If you didn't request a password reset url, you can ignore this email and login with your existing password.

This reset password URL is only valid for the next 24 hours.

## Reset your password

Thanks, The Servant Keeper team Servant Keeper, LLC.

Please note: Your password must be at least 8 characters, contain 1 uppercase and 1 symbol.

9. Click **Reset Password** link in the email.

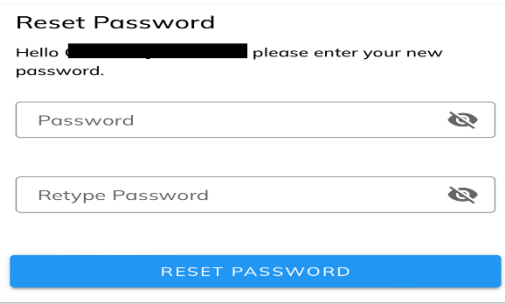

You should receive a Password reset successfully message. Now you can log in with the email and password you selected. Congratulations!

- 10. After logging in, **please add your payment method** before you enter the amount you want to give.
- Time of Celebration Ministries Church ≡

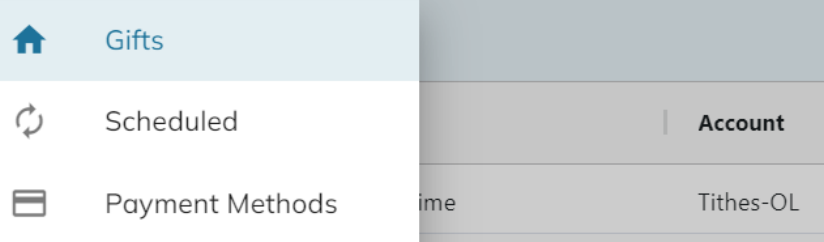

Time of Celebration Ministries Church  $\equiv$ 

Zip code

**Payment Methods** 

11. Select your **Payment method**, by '**Credit Card**' or '**Bank Account**' [Checking or Savings Account]' and complete the requested information. Make sure to click **Save**.

**IC** Give Now

+ Add Payment Method

Credit Card **Bank Account** Card number ... Exp date **CVV** 

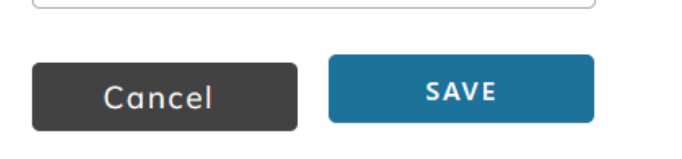

12. Once you add your payment method Click on '**Give Now'** and enter the amount you desire to give.

## **TOCMC Online Giving Guide (For New Users or Account not found)**

13. Access Giving link at http://www.timeofcelebration.org/giving/ or https://giving.servantkeeper.com/tocmc.

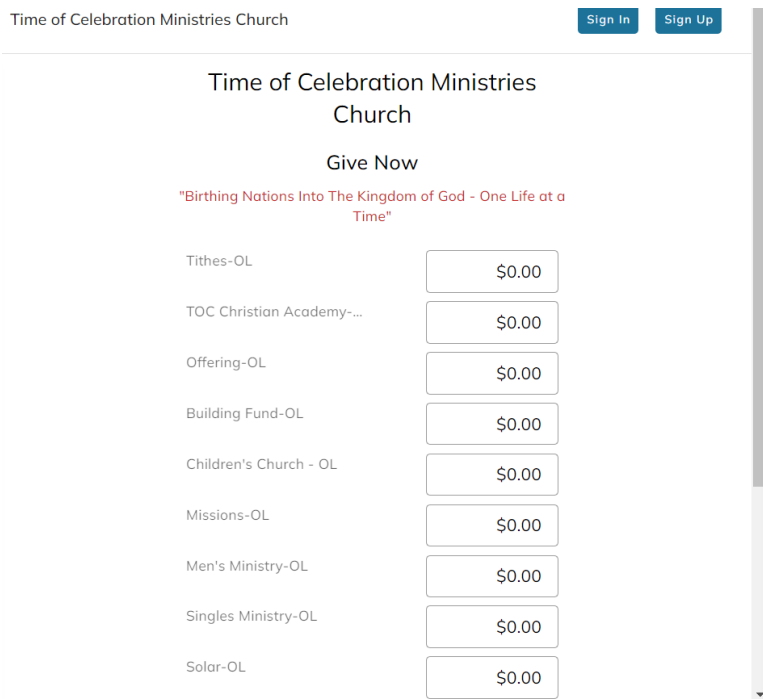

14. If you are new to Servant Keeper or have never given online to Time of Celebration Ministries Church, when you click **Sign Up** and enter your email address, you will receive the following screen below that says, '**Profile not found'**.

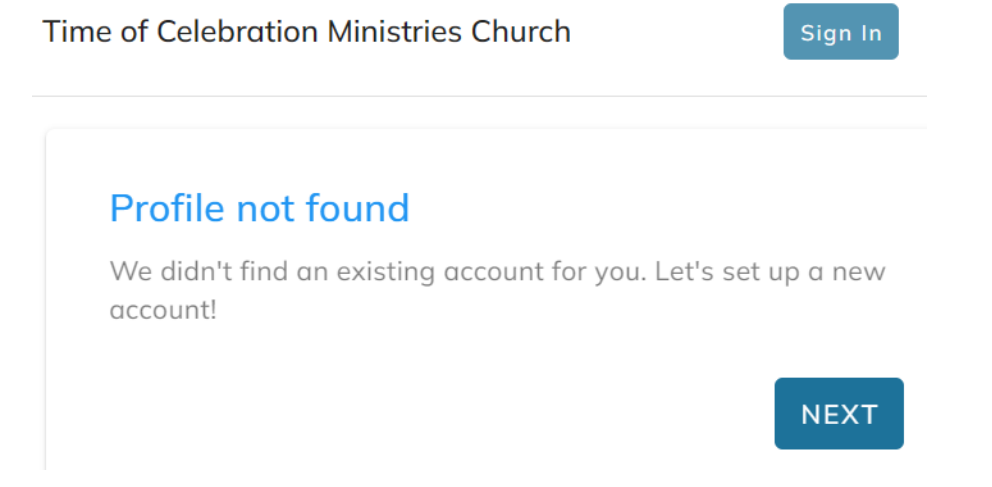

15. Click **Next** to create a New Profile (only if you are new to giving online to Time of Celebration Ministries Church).

16. Complete the requested information to create a new profile.

**Time of Celebration Ministries Church** 

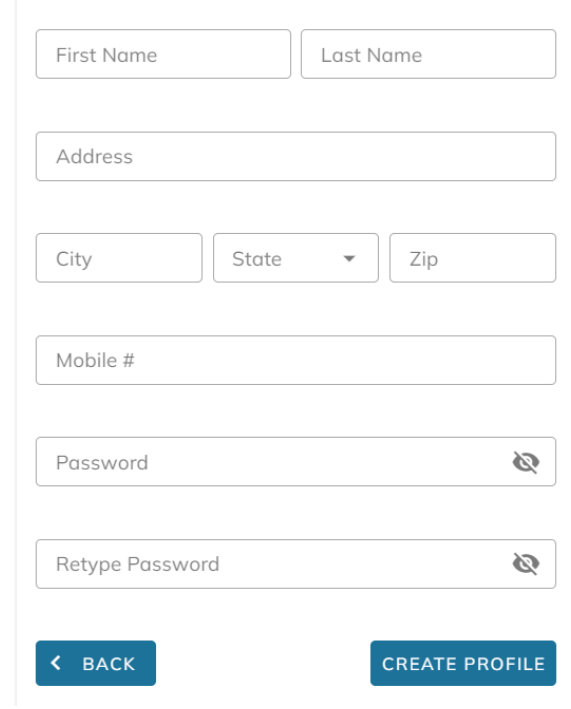

17. Click on **Give Now** in the upper right corner to submit your contribution. 18. Click on '**Add Payment Method'**

Time of Celebration Ministries Church

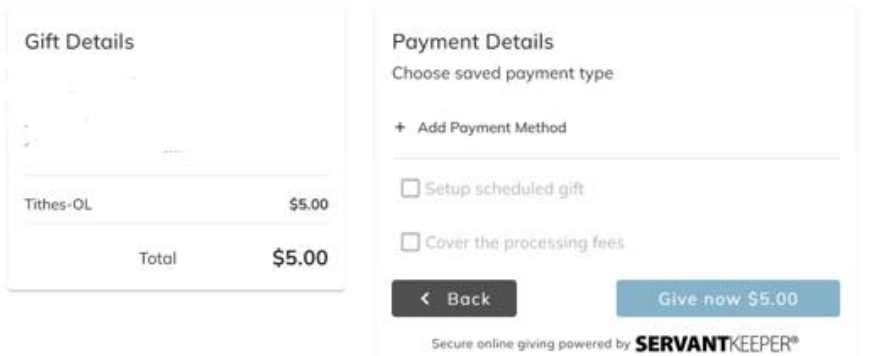

19. Select your **Payment method**, by '**Credit Card**' or '**Bank Account**' [Checking or Savings Account]' and complete the requested information. Make sure to click **Save**.

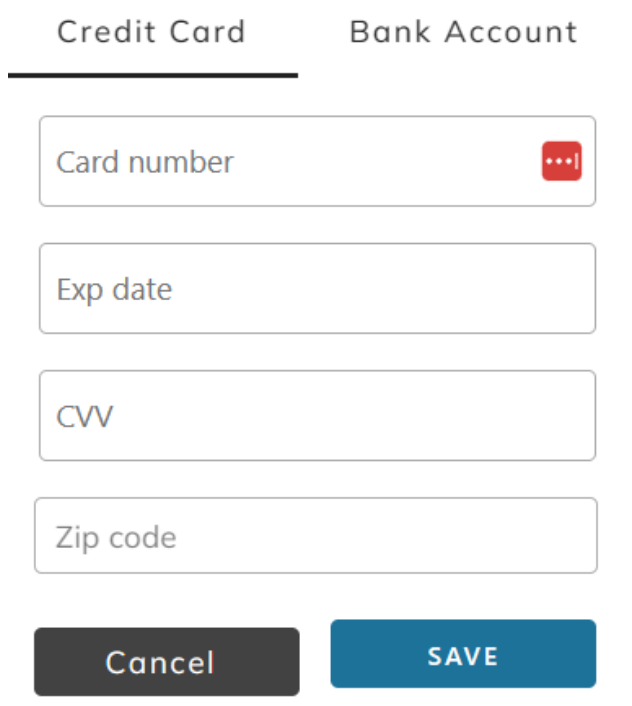

20. Once you add your payment method Click on '**Give Now'**.

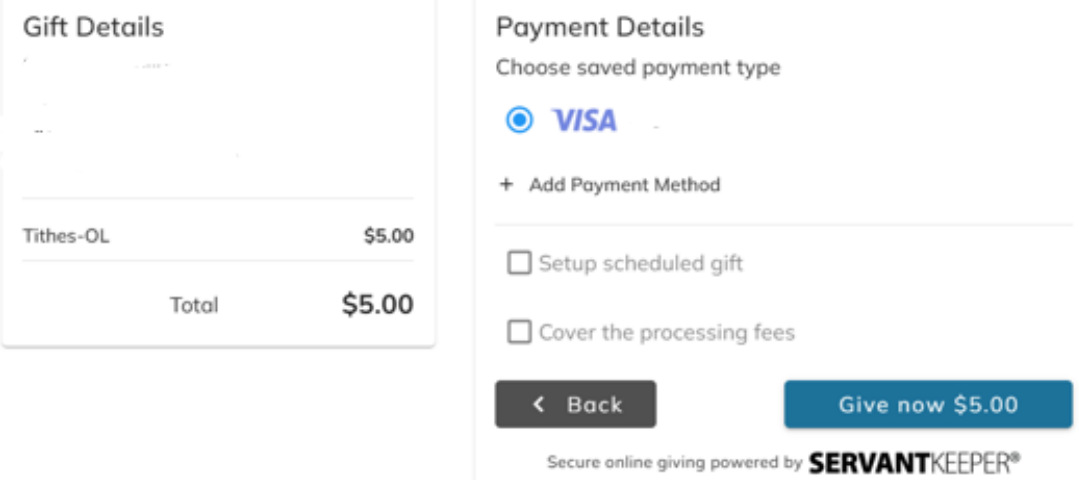

21. If you currently have Recurring Giving set up, you will need to set it up again by checking the '**Setup scheduled gift**' box. Complete the requested information.

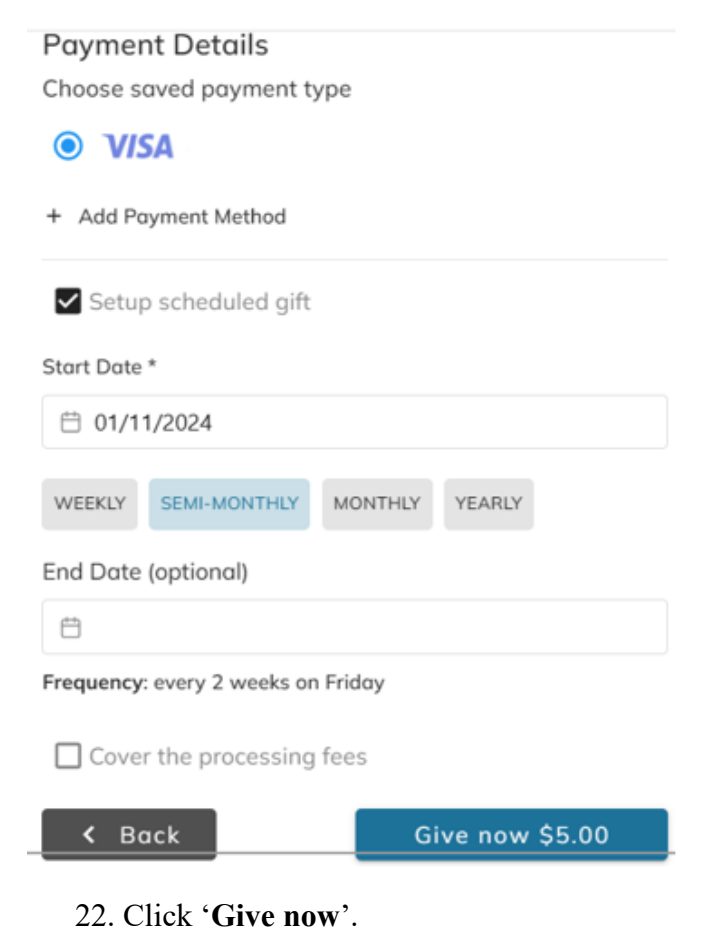